SOP20-108K

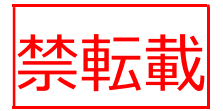

# 広域飼料収穫作業管理 支援システム 標準作業手順書

公開版

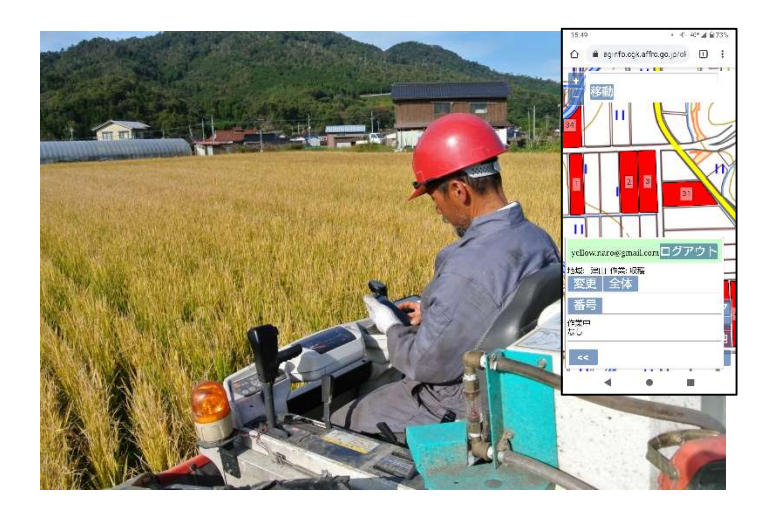

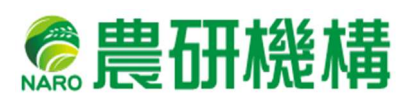

# 改訂履歴

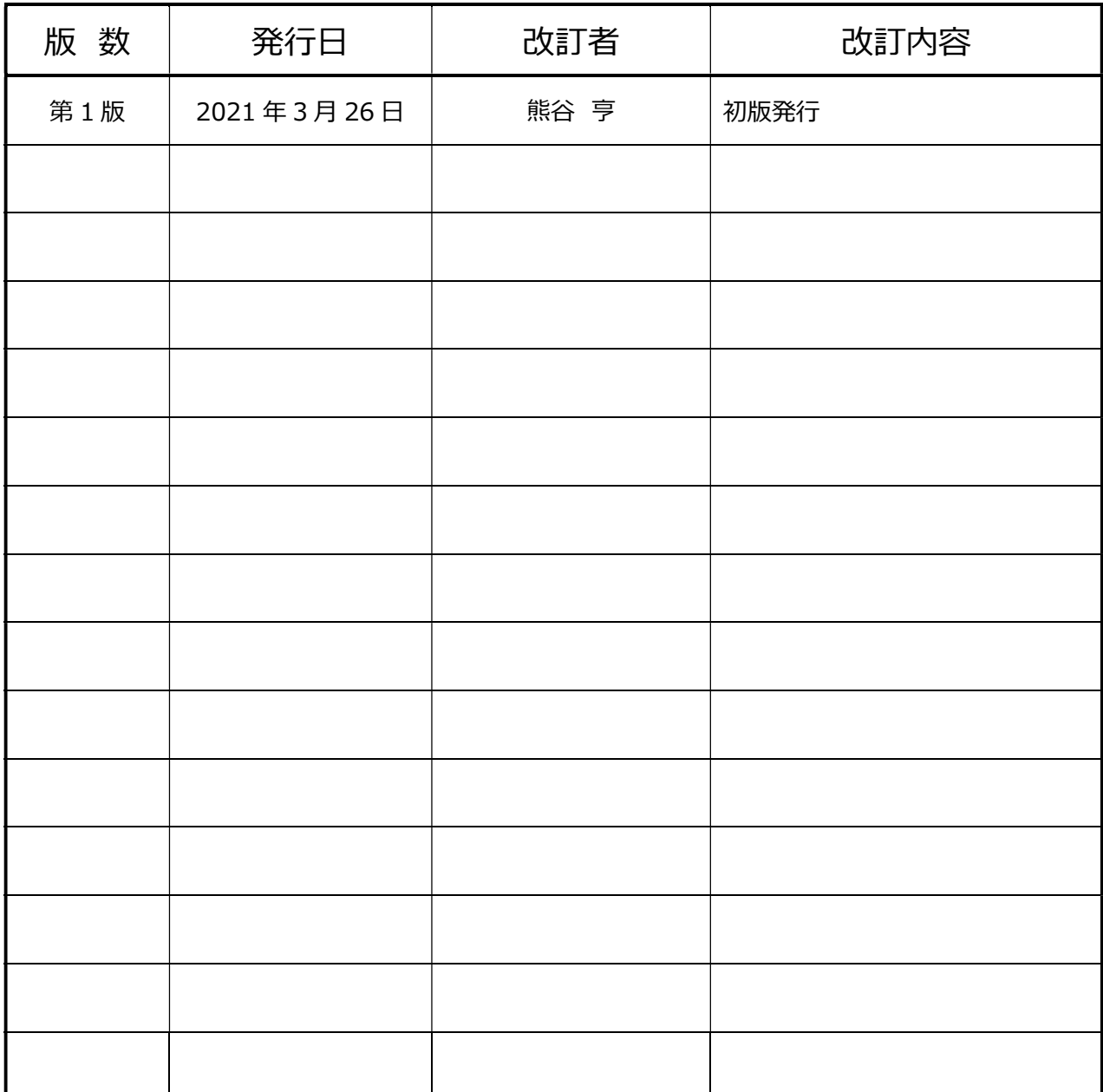

2021 年 9 月 17 日版

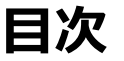

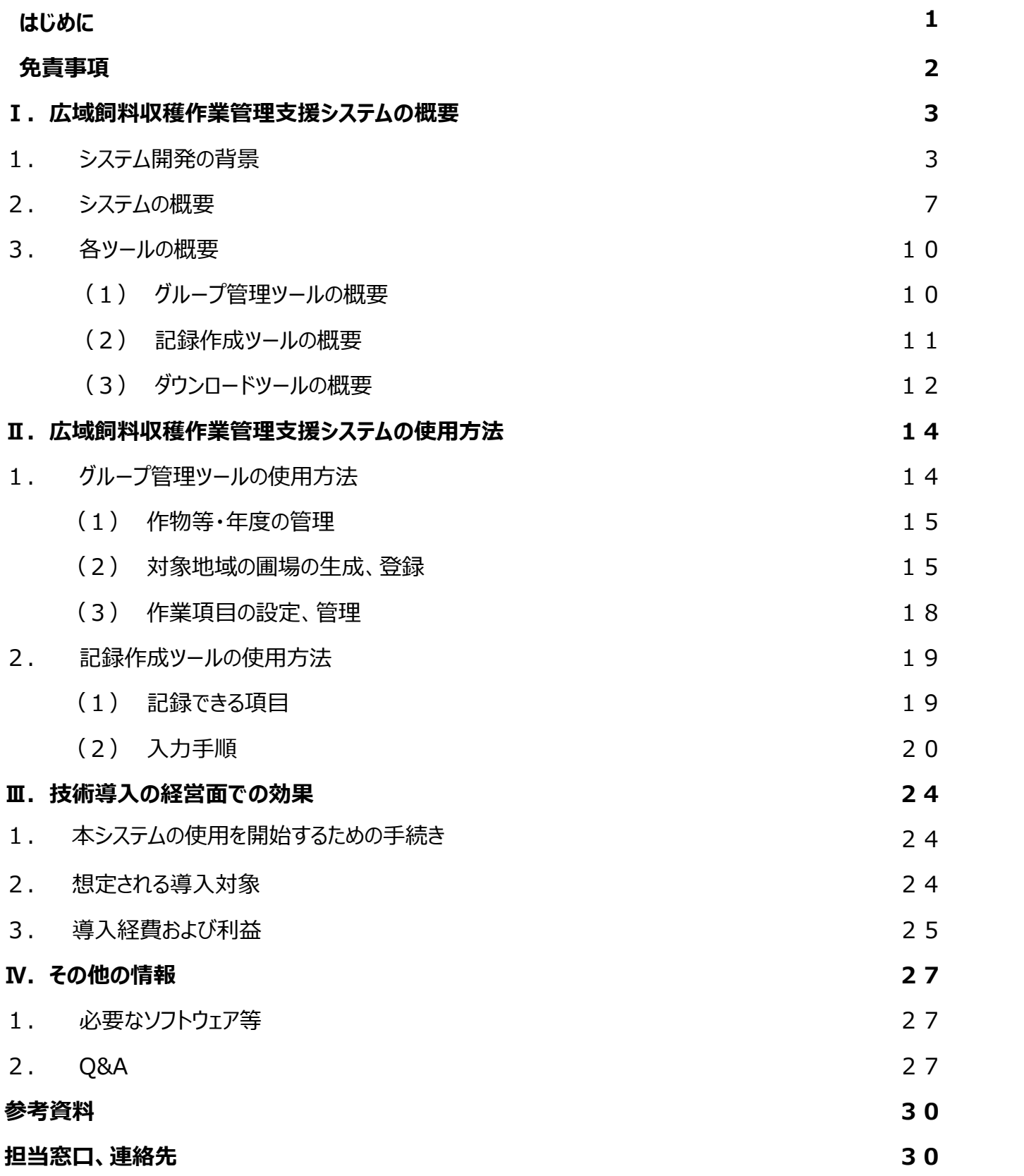

# はじめに

本システムは、WCS 用イネをはじめとした飼料の収穫に関連する全ての情報を ICT 化 するシステムです。飼料生産では、収穫コントラクターが多数の耕種農家の圃場で飼料の 収穫を行い、多数の畜産農家へロールベールとして販売します。その際に、現状では紙ベ ースのデータを入力、整理しているため、計算に費やされる事務労力は多大です。そこで 本システムは、その労力を大幅に削減する目的で開発を行いました。

本システムでは、圃場ごとの収穫ロールベール数等の記録を作成することができ、作成 時から記録が電子化されているため、畜産農家ごとの販売金額の集計や耕種農家ごとの 支払い金額といった集計処理が容易になります。特に、スマートフォンを使用して現場で忘 れないうちに飼料販売料金の計算にかかる基礎的な情報を記録する「記録作成ツール」 が本システムの中核です。また、電子圃場地図を表示することができ、スマートフォンに組 み込まれている GPS を使って、現在地付近の圃場の作業状況を見ることができます。作 業未了圃場は赤色、作業終了圃場は緑色に塗り分け表示され、進捗状況が一目で分 かります。作成された記録はグループ内で共有されるので、メンバー全員が全体の進捗状 況を把握することができます。この地図表示機能を十分活用できるようにするため、本シス テムでは、作業対象圃場台帳の字・地番から各圃場の図形データを自動生成する機能 を搭載しました。

本システムの導入により事務作業効率が大幅に向上し、導入効果は大規模であるほ ど高いと期待されます。本システムが自給粗飼料生産の振興の一助となれば幸いです。

1

# ■ 免責事項

- 農研機構は、利用者が本手順書に記載された技術を利用したこと、あるいは技 術を利用できないことによる結果について、一切責任を負いません。
- 本手順書に記載する電子地図データの自動生成機能は、岡山県における例で あり、他県で使用する場合には別途データが必要となることにご注意下さい。
- 本手順書に示した経営上の効果は、あくまでも開発のターゲットとした岡山県北 部地域において検討されたものです。本手順書に記載の技術の利用より、この 通りの効果が得られることを保証したものではありません。

# ー<br>- コ . 広域飼料収穫作業管理支援システムの概要<br>1.システム開発の背景 Ⅰ.広域飼料収穫作業管理支援システムの概要

# 1.システム開発の背景

飼料生産では、収穫コントラクターが多数の耕種農家の圃場で飼料の収穫を 行い、多数の畜産農家へロールベールとして販売します。その際に、複雑な金銭授 受が行われるため、紙ベースのデータ入力、整理、チェック作業に費やされる事務労 力は多大です。

飼料収穫時における飼料(生産物)とお金の一般的な流れを図1に示します。 耕種農家が栽培したホールクロップサイレージ(WCS)用イネ等の飼料作物を収 穫コントラクターが圃場で収穫し、ロールベールにして畜産農家に受け渡します(図 1 上)。その際、畜産農家は収穫コントラクターに飼料販売料金を支払い、収穫 コントラクターは受け取った飼料販売料金から作業料金を引いた金額を耕種農家 に支払います(図 2 下)。収穫コントラクターは耕種農家、畜産農家の間に立っ て、収穫作業と事務処理を行うことになり、現地作業と事務作業の両方で労力の かかる重要な役割を果たします。

# 飼料の動き

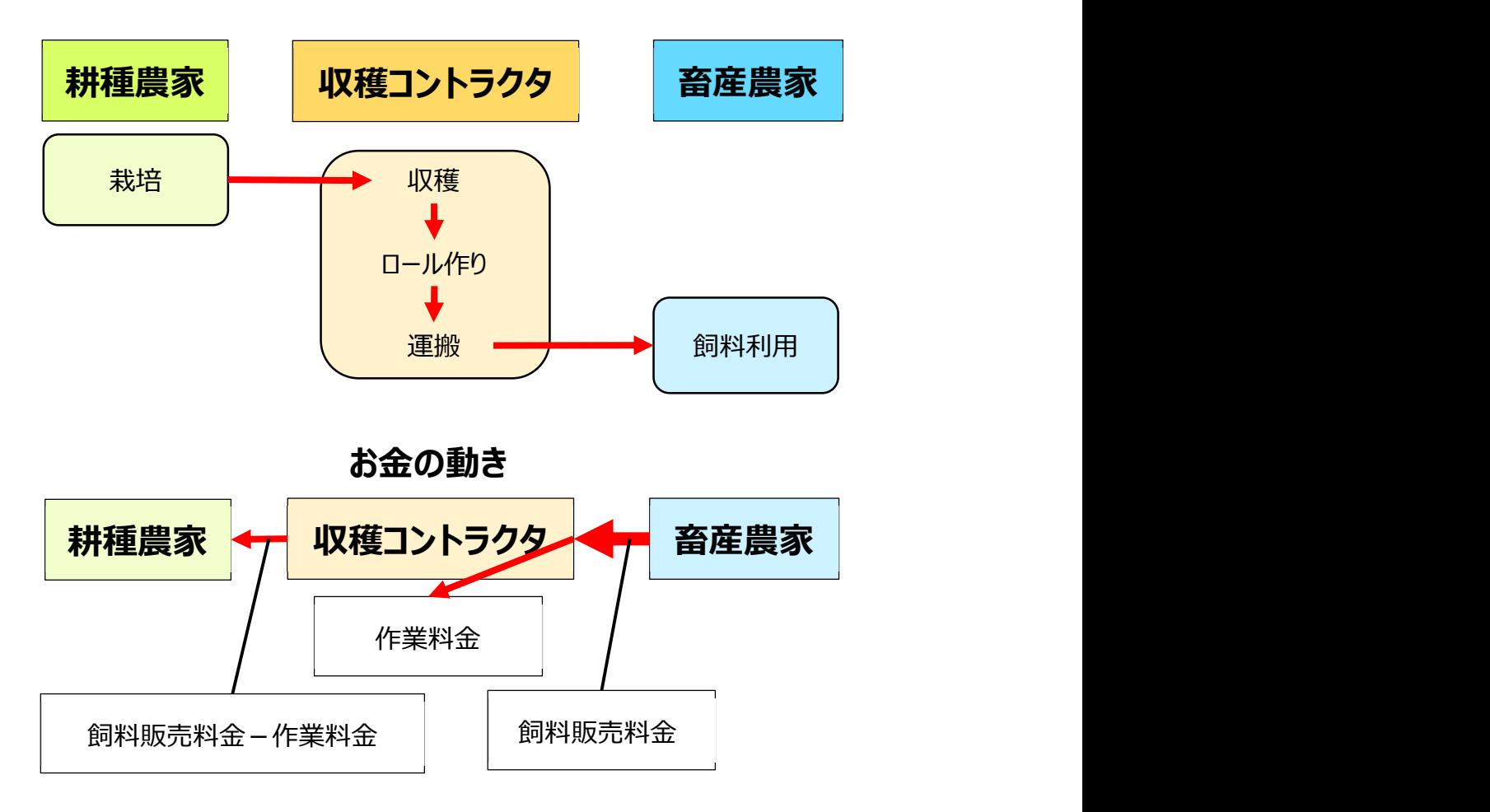

# 図1 耕種農家・収穫コントラクター・畜産農家の関係

# 参考情報

WCS (Whole Crop Silage)とは、作物の子実だけでなく茎葉も含めて収穫し、 ·考情報<br>WCS とは<br>WCS (Whole Crop Silage)とは、作物の子実だけでなく茎葉も含めて収1

気密性の高い容器(サイロ)に詰め、空気を抜いて貯蔵した飼料です。

ロールベールとは

収穫した飼料(草体)を円筒形に整形したものです。一つあたりの重量は 300kg 考情報<br>WCS とは<br>WCS (Whole Crop Silage)とは、作物の子実だけでなく茎葉も含めて収穫し、<br>気密性の高い容器(サイロ)に詰め、空気を抜いて貯蔵した飼料です。<br>ロールベールとは<br>収穫した飼料(草体)を円筒形に整形したものです。一つあたりの重量は 300kg<br>から 500kg までさまざまです(収穫機によって異なります)。<br>収穫コントラクターとは

収穫コントラクターとは

耕種農家からの委託を受けて収穫作業を行う組織を指します。コントラクターと言っ た場合は、収穫作業に限定されませんが、本書では収穫作業に限定します。

耕種農家とは

所有する圃場で飼料用作物を生産する農家です。食用イネからの転作として飼料 用作物を栽培することが多いです。

特に、収穫コントラクターが複数の耕種農家の圃場で収穫作業を行い、複数の 畜産農家にロールベールの販売を行う場合、耕種農家数が増えるほど、また、畜 産農家数が増えるほど、金銭授受の計算が煩雑になります。この事務作業を正確 に行うためには、圃場ごとの収穫ロールベール数量の記録が重要になります。そこで、 圃場ごとの記録および数量管理作業を正確かつ迅速に行うためのシステムを開発 しました。

参考情報

ロールベールの納入先

岡山県では、圃場ごとに納入先となる畜産農家をあらかじめ決定しています(基本 的に圃場位置から最も近い納入先とします)。圃場ごとの収穫ロールベール数量が そのまま畜産農家ごとの納入ロールベール数量の計算に使用されます

ロールベール単価

ロールベールは個々の重量に若干の変化がありますが、ロールベール単価は、実際の 重量にかかわらず固定とします。ただし、収穫機によってロールベール重量が大きく異 なるので、収穫機ごとに単価を設定します。

# 2.システムの概要

本システムは、WCS 用イネをはじめとした飼料の収穫に関連する全ての情報を ICT 化するシステムです。地域の収穫作業最適化ツールとして、規模の大きい収 穫コントラクター組織や公設試、普及担当組織等でコンピュータに関する知識を多 く持つ方が本システムを利用することを想定しています。また、地域の農業再生協 議会で次年度の飼料作増産等を推進する際に、本システムでの集積データを作 付け計画の策定等に有効活用する場面も想定されます。

本システムの大まかな構成を図2に示します。システムは「グループ管理ツール」 「ダウンロードツール」「記録作成ツール」の 3 つのツールから構成されます。各ツール はインターネットを介して、「サーバ」と接続しています。システムが使用するデータは 全てサーバに保存されています。システムの使用者は、「グループ管理者」と「記録 作成者」に大別されます。グループ管理者は「グループ管理ツール」「ダウンロードツ ール」を使って、台帳や収穫記録等の各種データを事務所等で管理します。記録 作成者は、現地圃場で実際の収穫作業を行いながら、「記録作成ツール」を使っ て作業記録を作成します。グループ管理者、記録作成者はともに、同じグループで 作成された全ての記録を、誰が作成したかに関わらず、全て閲覧することができます (情報共有)。また、地図で圃場を確認しながら作業記録の間違いを減らすこと ができます。

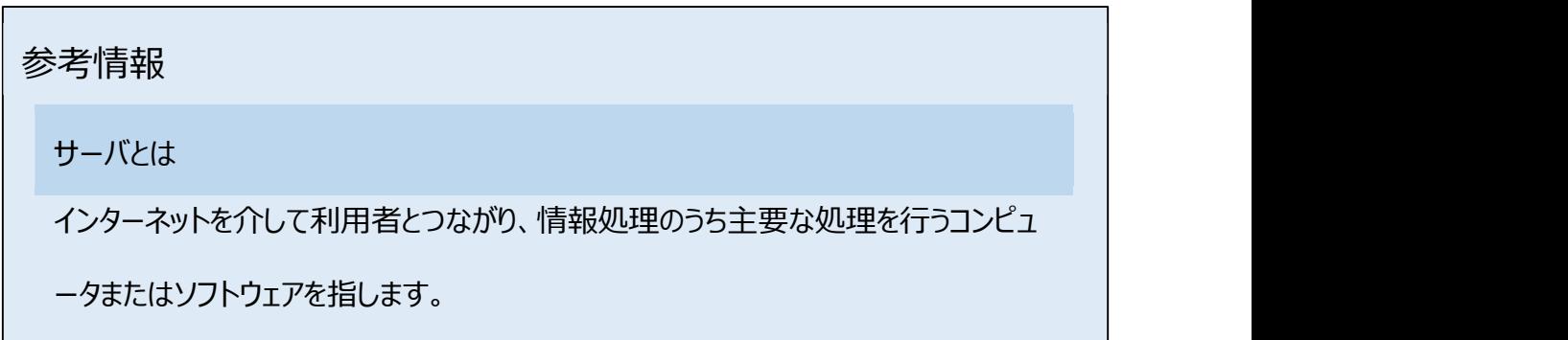

7

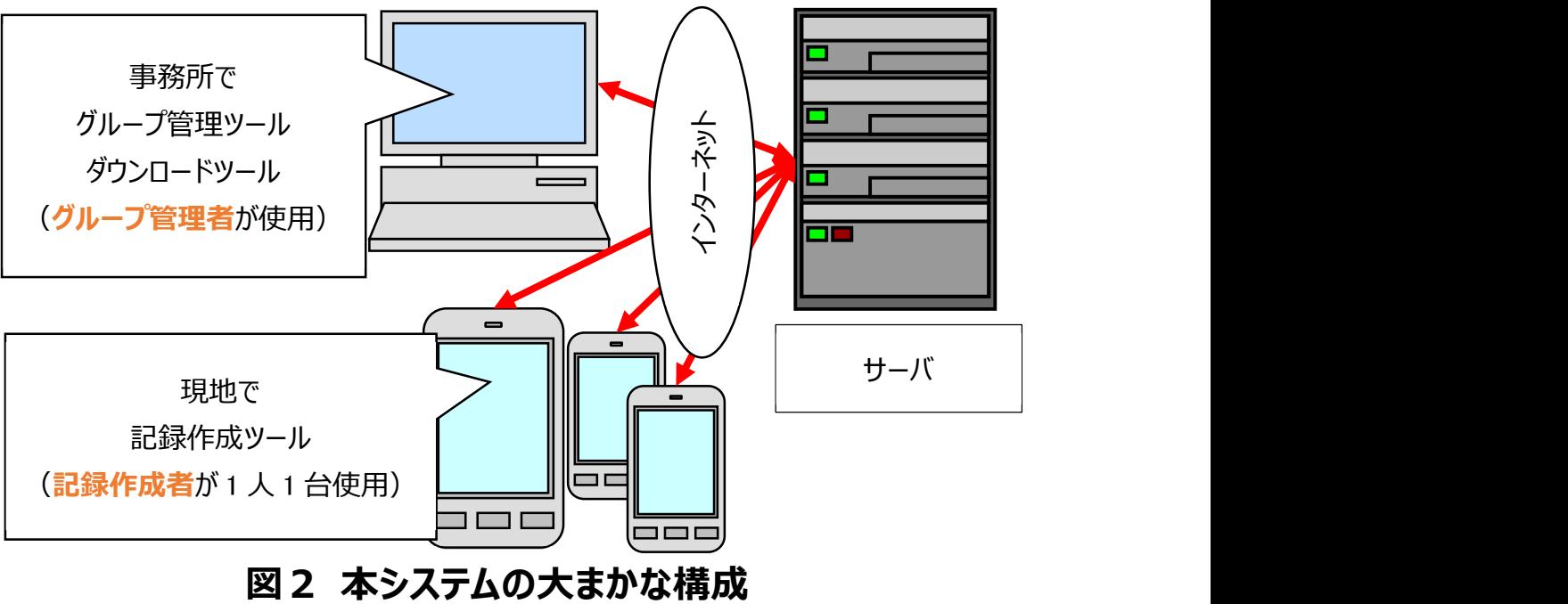

本システムにおける圃場ごとのデータ管理の大まかな流れを図3に示します。グル ープ管理者はグループ管理ツールにおいて、手持ちの「作業対象圃場台帳(大 字・地番を含む)」の Excel ファイル (紙ベースの台帳しか無い場合は打ち込む必 要があります)を元に「作業対象圃場台帳(圃場図形データを含む)」を作成し ます。

圃場図形データは、記録作成ツールで圃場電子地図を表示させるのに必須で す。一般に、電子地図を使用するアプリケーションでは、圃場図形データの作成に 手間がかかる問題に直面しています。本システムでは、システム内に搭載する「圃場 図形データ生成機能」を用いることで大幅な労力削減が期待できます。出来上が ったデータはサーバに保管され、記録作成ツールの地図表示機能で使用されます。

記録作成者は、記録作成のみを行います(「記録作成ツール」しか使いませ ん)。記録作成ツールは、圃場ごとに作業を終了するたびに記録作成を行うもので す。作成された記録はすぐさま記録サーバに送信され、蓄積されます。

蓄積された記録は、まとめてダウンロードして、飼料販売料金や作業料金の計 算および請求のための精算処理に利用できます。

![](_page_11_Figure_1.jpeg)

図3 本システムにおける圃場データ管理の流れ

# 参考情報

グループ管理者は誰がなるか?

誰がなるか、何人で担当するかは、システム導入した地域の状況によって変わりま

考情報<br>グループ管理者は誰がなるか?<br>誰がなるか、何人で担当するかは、システム導入した地域の状況によって変わりま<br>す。岡山県で 2020 年度から実施される導入事業では、県内の収穫作業コントラ<br>クター組織が参加する団体から 1 名の方がグループ管理者になる予定です。

クター組織が参加する団体から 1 名の方がグループ管理者になる予定です。

作業対象圃場台帳(大字・地番を含む)の入手先

地域農業再生協議会が、食用イネからの転作の全体を取りまとめていますが、岡山 県では、飼料用作物栽培圃場を抜き出して、地域内のコントラクター組織に提示し ます(コントラクター組織以外は入手できません)。その際、圃場の字・地番情報は 提示されます。地図は、紙地図に圃場位置を記入したもので提示されます。

地域農業再生協議会とは

主食用米の生産調整を行いつつ水田を活用した麦・大豆・飼料用作物等の生産 推進の実施主体で、市町村や農協等が共同で運営しています。市町村ごとに設置 されるのが基本です。

# 3.各ツールの概要

# (1) グループ管理ツールの概要

グループ管理ツールは、グループ内の全ての設定を行います。設定作業は「メンバ ー管理」と「作物等・年度管理」に分かれます。

「メンバー管理」では、記録作成者の Google アカウントを登録します。

「作目等・年度」は、作目と年度ごとに作成します(図4)。WCS 用イネだけ

で使用する場合には、年度ごとに一つの「作目等・年度」を作成します。WCS 用イ ネと飼料用トウモロコシで使用する場合には、「2020 年度 WCS 用イネ」と 「2020 年度 飼料用トウモロコシ」といったように、二つの「作物等・年度」を作成し ます。なお、図 4 ではより簡易な表現として「WCS 2019」を使っています。

続いて、「作物等・年度」ごとに、「地域」と「作業」を登録します。

「地域」は、作業対象圃場が県全体に広がっているような場合に、「〇〇市」や 「××県北部」等といった、作業対象圃場を分けて管理するために作成します。地 域内に圃場を登録します。

「作業」は、記録内容を登録します。作業によって記録する内容が異なるためで す。収穫作業だけの記録作成を行う場合は、作業は「収穫」の一種類となります。 「堆肥運搬」等、他の作業を追加することもできます。

![](_page_13_Picture_72.jpeg)

図4 グループ管理ツールの実行例

# (2) 記録作成ツールの概要

記録作成ツールは、実際の作業記録を作成するためのツールです(図5)。 電子地図が表示され、また、GPS と連携させると、現在地付近の地図の表示が可 能になります(図5左)。

記録する項目は、基本項目として、「作業者」、「日付」、「時刻」と「収穫ロール ベール数」があります。「作業者」はスマートフォンに覚えさせているので、自動で入力 されます。また、「日付」と「時刻」はスマートフォンの時計を利用するので、あえて変 更したい場合以外には操作する必要がありません。基本項目に限ると入力するの は「収穫ロールベール数」だけです (図5右)。

また、グループ管理ツールで記録項目の追加 (「使用機械」等) がなされている 場合には、追加項目の記録作成も必要となります。

![](_page_14_Figure_3.jpeg)

![](_page_14_Figure_4.jpeg)

地図 入力画面(10 個収穫した場合)

図5 記録作成ツール

(3) ダウンロードツールの概要

ダウンロードツールは、作成した記録を表形式で表示とダウンロードを行うためのツ ールです。記録したデータをブラウザで表示でき、表示されたデータ内容がダウンロー ドできます(図6)。ダウンロードファイルの形式は CSV です。現地試験用に作成 した精算処理ソフトがあります。ただし、処理したデータを利用するには Microsoft Excel が必要です。

|                 | yellow.naro@gmail.com ログアウト                                                                     |            |                            |                                        |    |            |
|-----------------|-------------------------------------------------------------------------------------------------|------------|----------------------------|----------------------------------------|----|------------|
| 作業              | 記録表示<br>グループ 岡山<br>v<br>2019 テスト 2019 *<br>プロジェクト<br>地域 津山 ><br>収穫 ><br>短い形式<br>見出しを含む ■ ダウンロード |            |                            |                                        |    |            |
| 番号              | 地番                                                                                              | 面積         | 収穫日                        | 最終更新者                                  |    | 合筆 数量 使用機械 |
|                 |                                                                                                 |            |                            |                                        |    |            |
| 5               | 津山市                                                                                             | Di J       | 2019-09-27 13:30:00        | <b>Comail.com</b>                      | 20 | 沉用型        |
| 6               | 津山市                                                                                             | 12.8       | 2019-09-26 16:30:00        | agmail.com                             | 12 | 汎用型        |
| 17              | 津山市田上山山                                                                                         | 26         |                            | 2019-09-28 13:40:00 @gmail.com         | 26 | 沉用型        |
| 18              | 津山市門上口盒                                                                                         | h.         | 2019-09-27 11:00:00        | <b>Company Company Company Company</b> | 4  | 汎用型        |
| ١g              | 津山市 日上 1989年                                                                                    | a ki       | 2019-09-29 12:30:00        | <b>Comail.com</b>                      | 11 | 沉用型        |
| 10              | 津山市 大量 山地                                                                                       |            |                            | 2019-11-03 20:21:00 @gmail.com         | 28 | 汎用型        |
|                 | 津山市園一工                                                                                          |            | $\ 2019-10-26\ 14:50:00\ $ | <b>Comail.com</b>                      | 28 | 汎用型        |
|                 | 津山市量一工业                                                                                         | 10.2       |                            | 2019-10-27 12:10:00 @gmail.com         | 26 | 汎用型        |
| 11<br>12<br> 13 | 津山市工業部                                                                                          | 291        |                            | 2019-10-27 15:24:00 @gmail.com         | 24 | 汎用型        |
| 14              | 津山市量一工业业业                                                                                       | <b>KLE</b> |                            |                                        |    |            |

図6 記録表示(同じデータが CSV 形式でダウンロード可能)

# Ⅱ.広域飼料収穫作業管理支援システムの使用方法

# 1.グループ管理ツールの使用方法

グループ管理ツールでは、次の管理を行います。

- メンバー管理
- 「作物等・年度」の管理
	- 「作物等・年度」ごとに「地域」の管理
		- 地域ごとに筆ごとの圃場の管理
	- 「作物等・年度」ごとに「作業」の管理

「メンバー管理」とは、情報を共有する者の登録、削除です。Google アカウント

(〇〇〇@gmail.com)で管理します(Android スマートフォン利用者であれ ば必ず登録しています)。

「作物等・年度」とは、「2019 年」等の年度を指します(正確には年度と作目 の組み合わせで「2020 年度 WCS 用イネ」と「2020 年度 飼料用トウモロコシ」 等になります) 。

「地域」は、多数の圃場を扱う場合に筆数が多すぎるとやりにくくなるので、分割 して管理するためのものです。たとえば、岡山県なら「津山」「美作」「備前」「備中」 で分けることが考えられます。

「作業」は本システムの目的においては「収穫」だけになりますが、他の作業(耕 畜連携では堆肥運搬と堆肥散布が考えられます)でも使用できるように追加でき ます。

# (1) 作物等・年度の管理

毎年度「作物等・年度」を新規作成していきます。追加、編集(作物等の名称 と年度の変更)、削除が可能です(図7)。

![](_page_17_Picture_59.jpeg)

# 図7 「作物等・年度」一覧

## (2) 対象地域の圃場の生成、登録

地域の設定では、圃場の登録を行います。「作物等・年度」の詳細設定から地 域名をクリックすると、地図が左側に、圃場台帳が右側に現れます(図8)。

「台帳ロード」で CSV 形式のファイルをアップロードできます。図形データを持って いない圃場は灰色地で表示されます。

「図形自動生成」ボタンを押すと、「地番」欄の大字名と地番から適切な図形デ ータを生成します。失敗する場合もあります(最近になって基盤整備が行われた地 区では特に失敗しやすくなります)。2019 年度の津山地域においては、924 筆 中 739 筆の自動生成に成功しました。所要時間は1分以内です。圃場図形デ ータを作る労力が、電子地図機能を持つソフトウェアではネックになっていますが、本 システムの「図形自動生成」機能を使用することで、労力を大幅に削減できます (図9)。

![](_page_18_Picture_1.jpeg)

図8 地図と圃場台帳

なお、この機能を利用するには、ベクタ型の GIS データ (電子地図) が必要で す。

白動生成に失敗した場合には、圃場地図から選択する「選択」モード (図 10) と、手動で圃場地図を描く「手動」モード(図 11)とがあります。なお、選択モード を利用するには、ベクタ型の GIS データ (電子地図) が必要です。

GIS データに「水土里情報」(各都道府県の土地改良事業団連合会が所有) がありますが、10年程度前のデータであり、データ作成後に基盤整備が行われた 場所では、記録作成ツールの地図に表示できない場合があります(記録作成は 可能です)。

圃場図形データを自動生成せずに、選択モードで作成する場合には、字・地番 情報を持たない GIS データでも利用できるので、無償でダウンロードできる筆ポリゴ

![](_page_19_Figure_0.jpeg)

ン(https://www.maff.go.jp/j/tokei/porigon/)が使えます。

![](_page_20_Figure_0.jpeg)

(3) 作業項目の設定、管理

作業記録として取得したい記録項目等、作業記録に必要な設定を行います。 本書では複雑な設定を行うための詳細は省きます。紹介サイト(参考資料2) をご参照ください。

「拡張フィールド」で、収穫ロールベール数以外の項目の記録作成が可能です。 ここでは、「作業機」という項目を作成しています(図 12)。

![](_page_20_Picture_41.jpeg)

また、「型」を「選択肢」に指定することで、記録作成時に選択肢から一つを選択 することができるようになります。標記ゆれがある(たとえば作業機で「汎用機」と「汎 用1が混在する状況)場合には、コンピュータ処理が困難になります。選択肢型に することで、表記ゆれをなくすことができます。「リスト」列の下向き矢印をクリックする と、選択肢指定モードになり、ここで選択肢を追加していきます(図 13)。図 13 では、汎用機と細断型を選択肢としています。記録作成ツールにおける表示(図 16 右) もあわせてご覧ください。

![](_page_21_Picture_56.jpeg)

# 2.記録作成ツールの使用方法

# (1) 記録できる項目

記録作成ツールで記録できる項目は、基本項目として、「作業者」、「日付」、 「時刻」、「収穫数量」があります。追加項目はグループ管理ツールで設定しますが、 たとえば、ロール単価が収穫機によって変わる(細断型は汎用機と比べて値段が 上がる)ので、「使用機械」を設定する等します。

## (2) 入力手順

順を追って説明します。まず、記録の作成ができる「作物等・年度」(年度と作 目ごとに作られています(作目は複数作目がある場合に限る))、「地域」、「作 業」の一覧が表示されています (図 14)。

図 14で言うと、「テスト 2019」(試験運用に使用したものですので、「テスト」 と付けています)との表示が「作物等・年度」を、また、「津山 収穫」との表示は地 域名 (「津山」) と作業名 (「収穫」) を、それぞれ示しています。これらは全てグ ループ管理者が決めています。

![](_page_22_Figure_3.jpeg)

# 図 14 入力ツールの最初の画面

ここでは、「2019」となっている「作物等・年度」内の、「津山」地域の「収穫」作 業を選択します。地図が表示されるので拡大していくと、赤色の圃場が見えます。こ れらは、作業が終了していないところです。ひとつの圃場での作業を行った後に、そ の圃場をタップします (図 15 左)。

「記録作成」「記録表示」「リセット」の操作できる内容が一覧で表示されるので、

「記録作成」を選びます。そうすると、「終了」とだけ表示されますが、これは「作業終 了の記録を作成する」という意味です。「終了」を選択します(図 15 右)。

![](_page_23_Figure_1.jpeg)

図 15 圃場の選択と終了記録作成のための操作

![](_page_23_Figure_3.jpeg)

図 16 日付・時刻 (左) と使用機械 (右) の入力

最初に日付と時刻を入力します。これはツールがスマートフォンの時計を見ていま すので、現在日時を記録するなら、日付入力画面、時刻入力画面の両方で、左 下の「→」を押します(図 16 左)。次に使用した機械を選択します(図 16 右)。

収穫ロールベール数を入力しますが、電卓と同じ画面が出ますので、電卓と同じ ように入力して、右下の「→」ボタンを押して下さい(図 17 左)。入力終了後、ツ ールはすぐさまサーバにデータを送信します。

地図の画面に戻ると、先ほど記録を作成した圃場が、赤色から緑色に変化した のが見えます(図 17 右)。

![](_page_24_Figure_3.jpeg)

図 17 収穫ロールベール数入力と入力終了後の地図

圃場図形データ自動生成機能(前述のグループ管理ツールで説明しています) で生成できなかった圃場は地図に出ていません。圃場番号を入力することで記録 作成ができるようになっています (図 18 上) 。「番号 |ボタンが見えない場合には、 入力ツール左下隅にある「>>」を押します (図 18 下)。

![](_page_25_Figure_0.jpeg)

# Ⅲ.技術導入の経営面での効果

# 1.本システムの使用を開始するための手続き

本システムのプログラムをお渡しすることができますが、プログラム使用許諾契約が 必要ですので、外部からの受付窓口(農研機構 農業技術革新工学研究センタ ー 総務部、電話 048-654-7000)にお問い合わせ下さい。 また、運用前に次のものが必要です。

- PHP、Apache HTTPD、PostgreSQL、PostGIS の各ソフトウェアが導入 されているサーバコンピュータ
- 初期管理者アカウントとなる Google アカウント(〇〇〇@gmail.com)
- 管轄する地域の電子地図データ(ベクタ型の GIS データ)

サーバコンピュータに本システムを導入するには、特に Linux 等の UNIX 系シス テムに詳しい必要があります。導入の際にトラブルが発生した場合には、逐次対 応しますので、末尾記載の「技術的な問い合わせ先」にお問い合わせ下さい。

# 2.想定される導入対象

本システムは、一つの県全体で活動する多数の収穫コントラクターが共同で 利用することを念頭において開発しました。また、本システムと似たシステムの開 発では、一つの県の半分を対象としていた単一コントラクター組織(最大で 600 筆を対象としていました)での試験を行ってもらいました。これらから、最低 でも複数の市町村をまたぐ範囲で活動するような規模を導入対象としています。 筆数では 500 筆程度以上を対象と見ています。 最低でも 200 筆は越えない と、本ツールのメリットは活かせません。

または、対象市町村数や筆数とは別に、精算処理のために職員を一か月程度 従事させている場合には、導入をお勧めできると考えます。

# 3.導入経費および利益

コストは、サーバ使用料とスマートフォン通信費用に分かれます。前者は 1 ヶ月あ たり2500円で、1 年あたり3万円程度です。後者は、1ヶ月あたり1ギガバイ ト以下ですので、実質的な通信費用は、作業者 1 人で1ヶ月あたり1000円 以下です(導入される事業者によって作業者数は異なります)。

現地実証試験を行った地域では、料金精算は収穫が終了した後の1ヶ月程度 で、1人が集中して処理していました。このうちの大半が、各コントラクターから紙媒 体で報告される圃場ごとの収穫ロール数を、パソコンに打ち込みに使われていました。 料金精算業務の大部分がコントラクターから送付される紙ベースの作業記録の入 力で、集計は Excel シートで行っていましたのでほとんど手間になっていませんでした。 また、計算自体は Excel シートを使用して、あまり時間を取られていませんでした。 料金精算業務の大部分がなくなるので、年間で人件費が1人月分として、20万 円程度削減できます。また、事務処理がボトルネックになっている地域では、飼料生 産の拡大が見込めます(図 17)。

![](_page_28_Figure_0.jpeg)

# - インタイトの<br>- The Settle Towns To Meirice<br>- The Settle Towns To Meirice<br>- The Settle Towns To Meirice To Meirice To Meirice To Meirice To Meirice To Meirice<br>- The Settle To Meirice To Meirice To Meirice To Meirice To Meiric Ⅳ.その他の情報

# 1.必要なソフトウェア等

本システムは、データの保存や各種ツールをブラウザに提供するためのサーバと、各 種ツールを実行するための端末(パソコンやスマートフォン)が必要です。

サーバには Apache HTTPD(ウェブサーバ)の他、PostgreSQL(データベー スソフト)、PostGIS(PostgreSQL の地理空間情報拡張)、PHP(プログラミ ング言語) が必要です。また、サーバの OS は上記ソフトウェアが動作するなら、限 定されるものではありませんが、開発には FreeBSD を使用しています。

各種ツールは、インターネットに接続できるパソコン、スマートフォン等で動作します。

パソコンでは現行の FireFox、Google Chrome、Microsoft Edge で使用で きます。この場合、OS は問いません。Internet Explorer についてはバージョン 11 (Windows 10 で動作)で動作を確認しています。

スマートフォン (Android) については、Android 8 (Oreo) 以上で動作を確 認しています。

# 2.Q&A

Q1:本システムの対象は誰か?

A1:本システムの対象となる利用形態は、県全体といった、多数の収穫コントラク ターによる共同利用です。対象作目は WCS 用イネに限らず、飼料用トウモロコシ 等でも使用できます。

基本的な記録項目は日時と収穫数量だけですが、作業機等といった項目も必 要なら追加できるので、料金精算処理用のデータ作成以外の目的にも応用ができ Q2:同一グループのコントラクターが作成する業記録は共有されるのか?

A2:グループ内の記録は共有されます。共有が困る場合には、コントラクターごと にグループを別にします。

Q3:単一組織で導入できるか?

A3:本システムの開発時は、単一組織での使用は想定していませんでしたが、筆 数が千筆といった大規模な組織では有効な使い方ができる可能性があります。

Q4:サーバの費用は使用料以外に何がかかるか?

A4:本システムの使用許諾に係る費用が必要になるかもしれませんが、本システ ムに必要なソフトウェアは全て無償で入手できます。

O5:サーバ管理 (OS のアップデート等の作業) は誰が行うのか?

A5:サーバ管理は、ご使用になられる組織で確保していただく必要があります。

Q6:グループ管理ツールは全員が習得しないといけないのか?

A6:グループ管理ツールは、管理担当となれる方が集中して使用するものです。 その他の方々は、記録作成ツールが使用できれば足ります。

Q7:「圃場番号入力による圃場選択」を使うなら地図表示機能は不要では? A7:たしかに、圃場番号入力による圃場選択 (図 18) を使うことで、地図表 示機能を使わなくても記録作成は可能ですが、地図表示機能のメリットは多いです。

現地のコントラクターは紙ベースの地図を持っていますが、オペレーターが不案内な 場所や、基盤整備できれいな区画になっているところでは、対象圃場を取り違えや すいので、GPS と連動できる本システムの地図表示機能を利用する方が有利です。 また、作業終了圃場は赤色から緑色になっていくので、入力忘れを発見しやすくなり ますし、現状の進捗状況の把握に便利です。

Q8:ダウンロードしたデータをどうすれば精算処理に使用できるのか?

A8:現在、現地試験用に作成した精算処理ソフトがあります。ただし、処理した データを利用するには Microsoft Excel が必要です。より高機能なソフトウェアが必 要な場合には、実際に導入される際に別途開発する必要があります。

Q9:ひとつの圃場から複数の農家に納入する記録は作成できるか? A9:できません。

# 参考資料

1. 技術紹介パンフレット「最新のホールクロップサイレージ(WCS)用稲の収穫 ~完全 混合飼料(TMR)の給与技術」(農研機構西日本農業研究センター刊、2020 年 2 月)

http://www.naro.go.jp/publicity\_report/publication/pamphlet/tec h-pamph/134186.html からダウンロード可能

- 2. 広域飼料収穫作業管理支援システム紹介サイト https://aginfo.cgk.affrc.go.jp/fis/
- 3.2019 年度普及成果情報「WCS イネ収穫に関連した料金精算のデータを作成で きる全県規模収穫管理支援システム」 https://www.naro.go.jp/project/results/4th\_laboratory/iam/201 9/19\_015.html からダウンロード可能

# 担当窓口、連絡先

外部からの受付窓口:

農研機構 農業機械研究部門 048-654-7000

「農研機構」は、国立研究開発法人 農業・食品産業技術総合研究機構のコミュニケーションネーム(通称)です。

![](_page_33_Picture_0.jpeg)